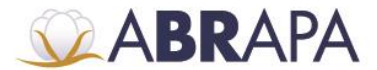

ASSOCIAÇÃO BRASILEIRA DOS PRODUTORES DE ALGODÃO

## **MANUAL DE OPERAÇÕES SISTEMA SAI (Pedidos Selo ABR)**

**CHAVE DE ACESSO PERFIL ESTADUAL**

### **1. Menu pedido de Selo ABR**

**1° Passo:** No menu de acesso, clique na opção (Pedidos Selo ABR).

**2º Passo:** Para sair do sistema SAI, clique no botão (Sair).

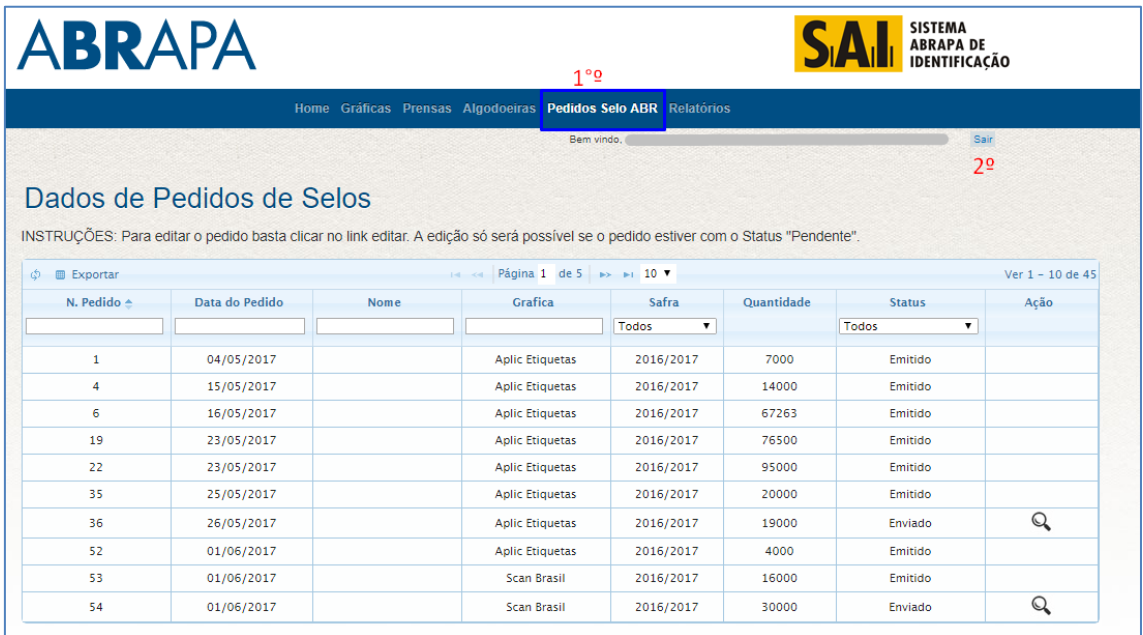

# **1.2 Dados de Pedidos de Selos**

**1° Passo:** É apresentada a lista informando as páginas dos pedidos.

**2º Passo:** O usuário pode correr ou selecionar a página que deseja consultar.

**3º Passo:** Atualiza a tela com a lista dos pedidos.

**4º Passo:** Exporta Excel com os dados de todos os pedidos.

**5º Passo:** Campos de filtro para pesquisa de Pedidos.

**6º Passo:** Ao clicar no botão (lupa), o usuário será redirecionado para página de aprovação da solicitação do pedido.

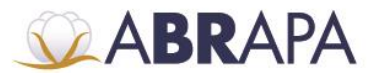

#### ASSOCIAÇÃO BRASILEIRA DOS PRODUTORES DE ALGODÃO

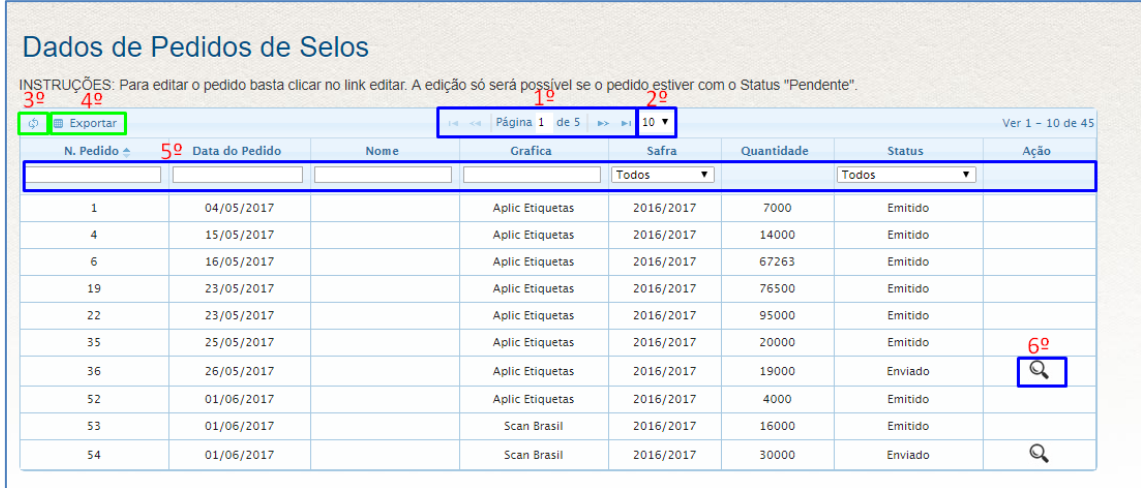

## **1.2.1 Legenda Filtro (Status)**

Ao clicar no combobox do status, listará as seguintes informações: Enviado: Pedido enviado para aprovação da Estadual (Associação).

Autorizado Estadual: Pedido Autorizado pela Estadual (Associação).

Autorizado: Pedido Autorizado pela Abrapa.

Emitido: Selo ABR, já gerado pelo sistema.

Remessa enviada: Input de data de envio de selos impressos para o produtor pela gráfica.

Recebido: Selos recebido pelo produtor.

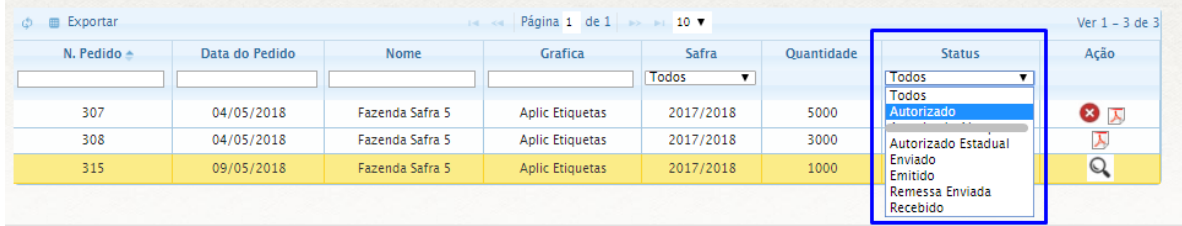

#### **1.3 Informações e Aprovação de Solicitação**

**1º Passo:** São mostradas diversas informações em relação ao pedido, como: (Identificação da solicitante, dados da safra, informações da gráfica, contatos e dados da certificação).

**2º Passo:** Ao clicar no botão (Aprovar solicitação), o pedido será aprovado e ficará com status (Autorizado Estadual).

**3º Passo:** Ao clicar no botão (voltar), o usuário voltará para a página (Dados de Pedidos de Selo).

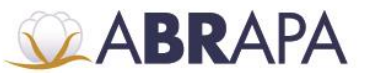

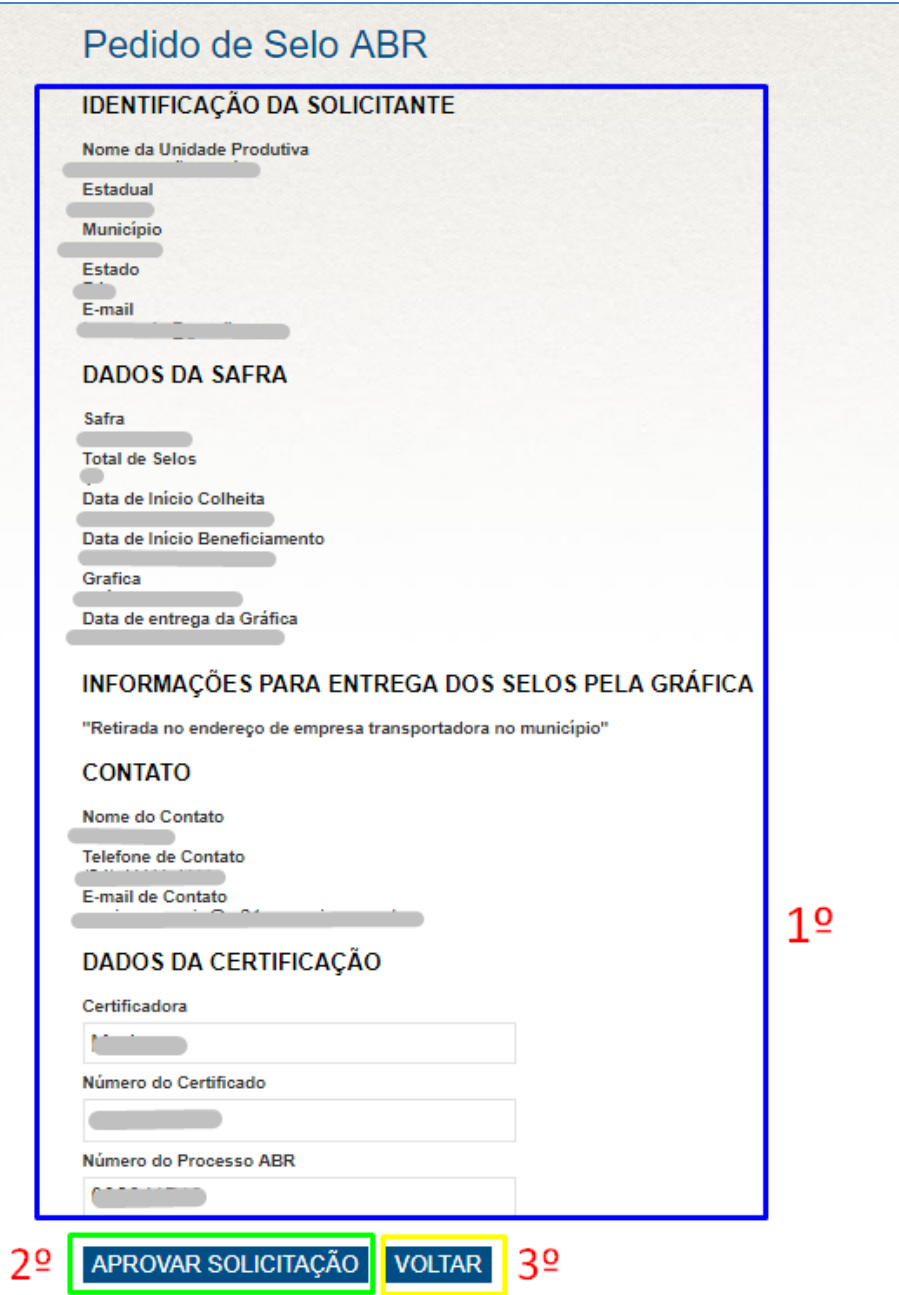

Setor de Indústrias Bernardo Sayão (SIBS), Quadra 1, Conjunto B, Lote 2, Edifício Abrapa, 1º andar - CEP 71736-102 - Núcleo Bandeirante, Brasília-DF